# Montageanleitung

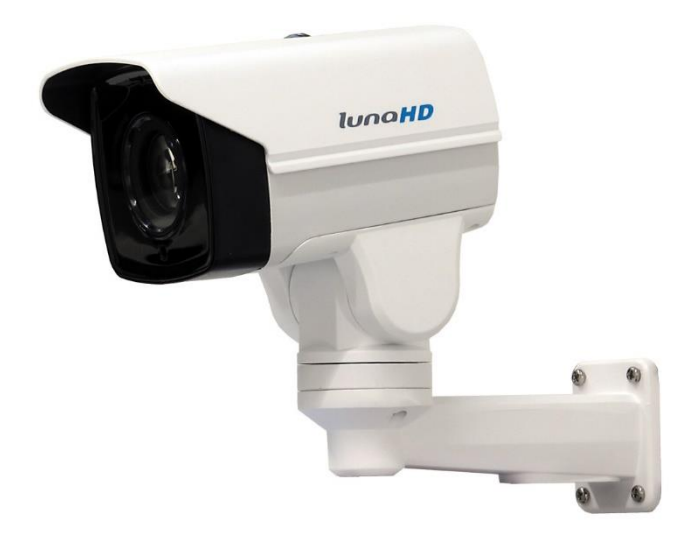

## **PTZ-Kamera L-KS-2600/L-KS-2605**

(im Folgenden Kamera genannt)

Sprache: Deutsch

Version:  $1.0.11$ 

Datum: 04.05.2021

Wenn Sie die Montageanleitung in digitaler Form erhalten haben, drucken Sie das Dokument aus und heften es ab.

Lesen Sie die Anleitung vollständig durch, bevor Sie mit der Montage beginnen! Beachten Sie die Sicherheitshinweise! Bewahren Sie die Anleitung gut auf!

lunaHD **High Definition Vide** 

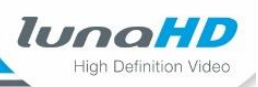

## Impressum

### Urheberrecht

Alle Rechte an dieser Anleitung liegen bei der lunaHD GmbH.

Diese Anleitung darf nicht ohne schriftliche Genehmigung des Herstellers vervielfältigt, übertragen oder übersetzt werden.

Wettbewerbern, dürfen Informationen aus der Anleitung nicht mitgeteilt oder zugänglich gemacht werden.

### Hersteller- und Kundendienstadresse

lunaHD GmbH Feldstraße 97d 33609 Bielefeld Telefon Nr.: +49 (0)521 5560030-0 Telefax Nr.: +49 (0)521 5560030-9 E-Mail: info@luna-hd.de Internet: www.luna-hd.de Für weitere Informationen steht Ihnen unser Kundendienst jederzeit gerne zur Verfügung.

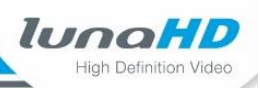

## **1 Sicherheit**

### **1.1 Stromversorgung**

- Verwenden Sie nur Netzteile mit SELV (Safety Extra Low Voltage = Sicherheitskleinspannung), die den zulässigen Spannungen entsprechen.
- Betreiben Sie die Kamera nur an einer Stromquelle mit einer zulässigen Ein- und Ausgangsspannung.
- Trennen Sie die Kamera von der Netzstromversorgung, bevor Sie Wartungs- oder Installationsarbeiten durchführen.

#### **Transportsicherheit**  $1.2$

- Stellen Sie sicher, dass die Kamera während des Transports, der Lagerung und der Installation keinen starken Belastungen oder heftigen Vibrationen ausgesetzt ist.
- Verwenden Sie bei einem Rücktransport an den Lieferanten möglichst das Originalverpackungsmaterial oder eine gleichwertige Materialverpackung, um weitere Schäden zu vermeiden.

#### $1.3$ **Umgebung**

- Transportieren, lagern und betreiben Sie die Kamera nur im zulässigen Temperatur- und Feuchtigkeitsbereich.
- Achten Sie darauf, dass die Kamera immer ausreichend belüftet wird.
- Setzen Sie die Kamera keiner starken elektromagnetischen Strahlung aus.
- Setzen Sie die Kamera keinen starken und schnellen Temperaturschwankungen aus.
- · Setzen Sie die Kamera keinen starken Vibrationen und Erschütterungen aus.

### **1.4 Kamera außer Betrieb nehmen**

Nehmen Sie die Kamera umgehend außer Betrieb (Netzschalter, Sicherung), wenn

· Sie einen ungewöhnlichen Geruch oder Rauchentwicklung an der Kamera feststellen.

## **1.5 Montage- und Reparaturarbeiten**

- Schalten Sie die Spannungsversorgung erst ein, wenn Sie die Verkabelung überprüft haben.
- Montage und Verkabelung darf nur von Personen mit entsprechenden Fachkenntnissen durchgeführt werden, vorzugsweise von Facherrichtern.
- · Führen Sie keine Reparaturen oder Modifikationen an der Kamera durch.

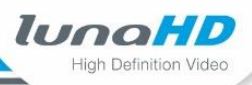

## 2 Gerätebeschreibung

#### $2.1$ **Lieferumfang**

Zum Lieferumfang der Kamera gehören:

- Wandhalterung
- Adapterscheibe bei Verwendung einer Anschlussbox
- · Set mit 4 Schrauben, 4 Dübeln und 2 metrischen Schrauben für die Befestigung der Kamera an der Halterung
- · Set mit 8 metrischen Schrauben für die Befestigung von Adapterscheibe und Halterung
- PTZ-Steuerungs-Software VK200

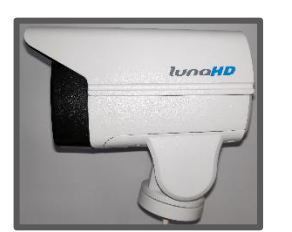

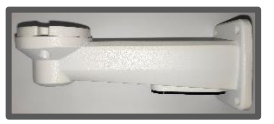

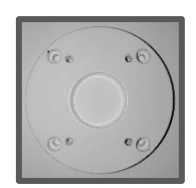

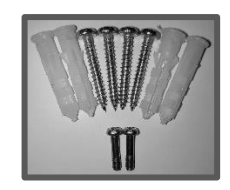

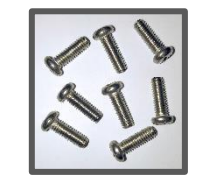

#### Anschlüsse  $2.2$

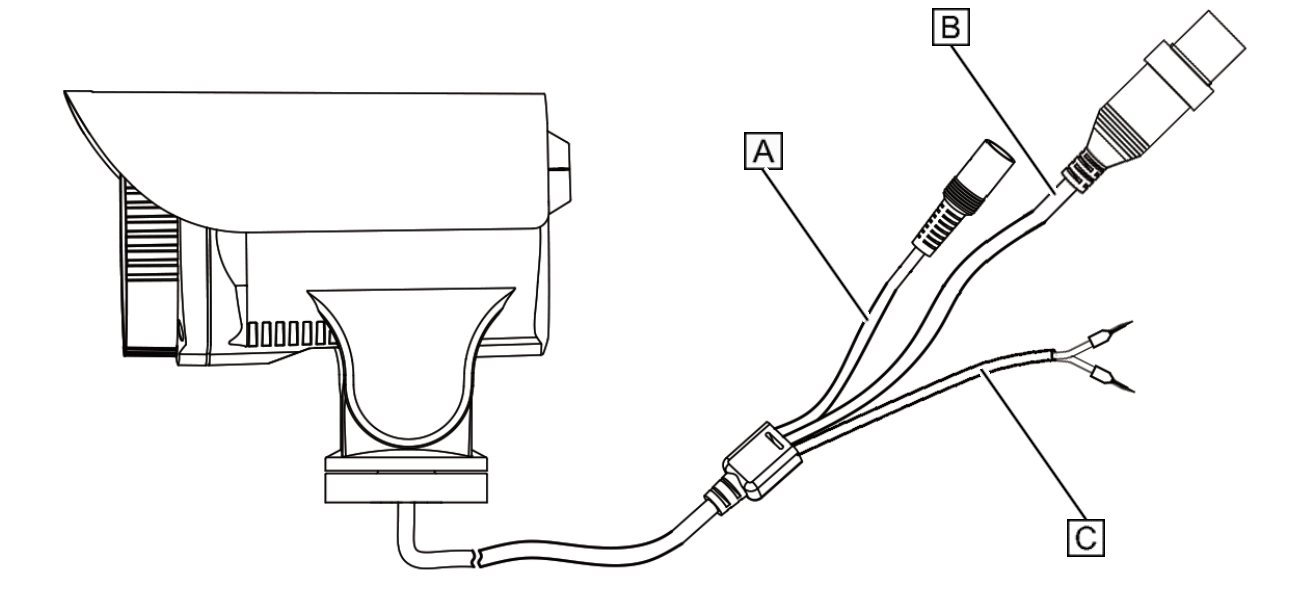

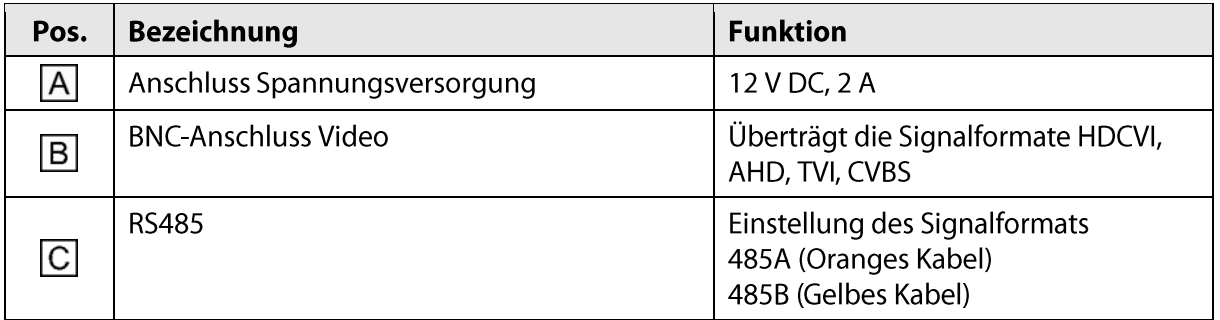

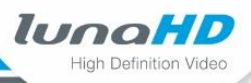

#### Abmessungen  $2.3$

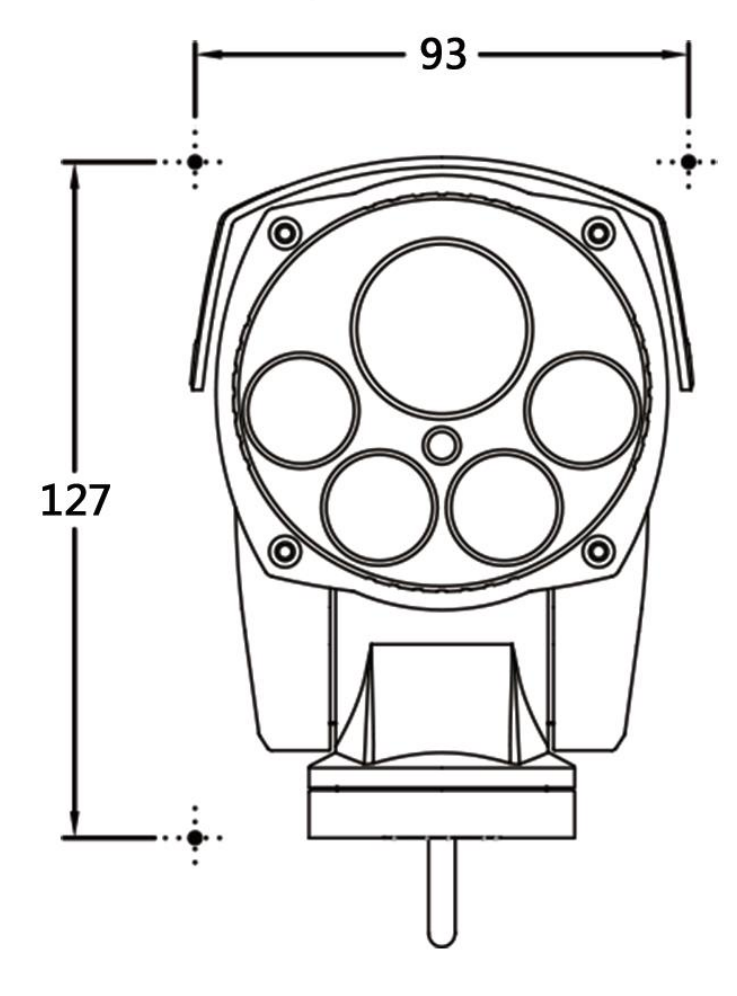

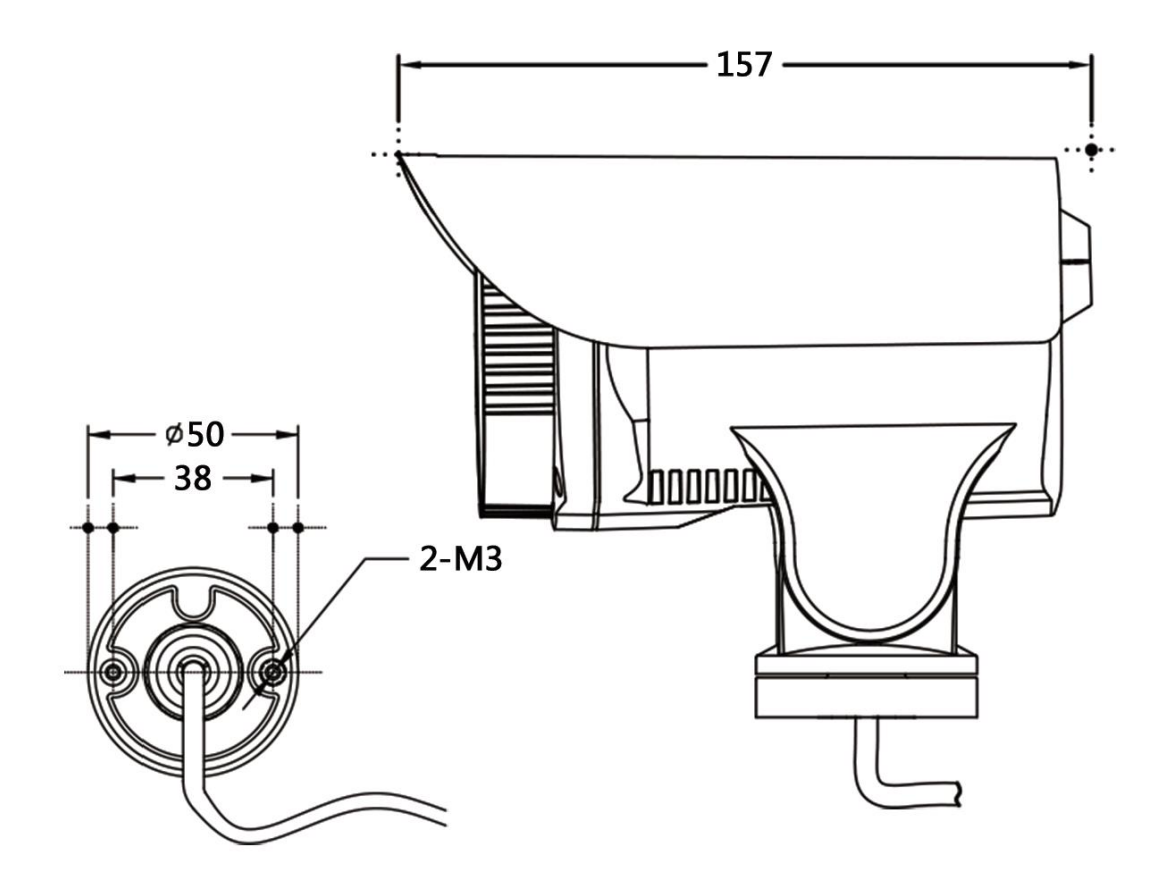

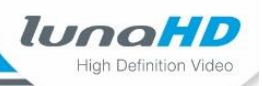

## **3 Benutzerhinweise**

#### $3.1$ **Inhalt**

Diese Montageanleitung enthält wichtige Hinweise für die Befestigung der Kamera und beschreibt, wie das Videoformat der Kamera über die RS485-Schnittstelle geändert werden kann.

#### $3.2$ **Zielgruppen**

### **Die Kurzanleitung wendet sich an Benutzer, die mindestens**

- · durch ihre Qualifikation Gefahren bei der Montage und elektrischen Installation erkennen und vermeiden können
- · Grundkenntnisse in der Bedienung von Computern besitzen

#### $3.3$ **Auszeichnungen im Text**

Um die Lesbarkeit und Übersicht zu vereinfachen, sind verschiedene Absätze hervorgehoben.

### **Diese Symbole und Auszeichnungen haben folgende Bedeutung:**

- 1. Kennzeichnet nummerierte Handlungsschritte.
	- $\rightarrow$  Kennzeichnet Zwischenergebnisse einer Handlung.
- $\triangleright$  Kennzeichnet Endergebnis einer Handlung
	- Kennzeichnet Aufzählungen

### **In halbfetter, blauer Schrift sind hervorgehoben:**

- Bezeichnungen von Schaltflächen, z.B. die Schaltfläche Abbrechen
- Pfade zu Einstellungen, z.B. Aufruf: EINSTELLUNGEN > Kamera > Kanalname
- **5.1 Die Live-Ansicht"**

#### $3.4$ Haftungsbeschränkungen

Der Hersteller übernimmt keine Haftung für Schäden, die dadurch aufgetreten sind, weil:

- · diese Anleitung nicht beachtet wurde,
- · die Kamera nicht bestimmungsgemäß eingesetzt wurde,
- · die Sicherheitshinweise missachtet wurden,
- nicht zulässige Umbauten oder technische Veränderungen an der Kamera vorgenommen wurden.
- · nicht zugelassene Ersatzteile eingebaut wurden,
- · nicht zugelassenes Zubehör verwendet wurde.

Im Übrigen gelten die im Liefervertrag vereinbarten Verpflichtungen, die Allgemeinen Geschäftsbedingungen sowie die Lieferbedingungen des Herstellers und die zum Zeitpunkt des Vertragsabschlusses gültigen gesetzlichen Regelungen.

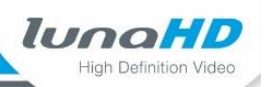

## 4 Kamera montieren

Sie können die Kamera ausschließlich an einer Wand befestigen. Die Belastbarkeit der Wand sollte mindestens dem 3-fachen des Kamera- und Halterungsgewichts entsprechen.

#### $4.1$ Kamera ohne Anschlussbox montieren

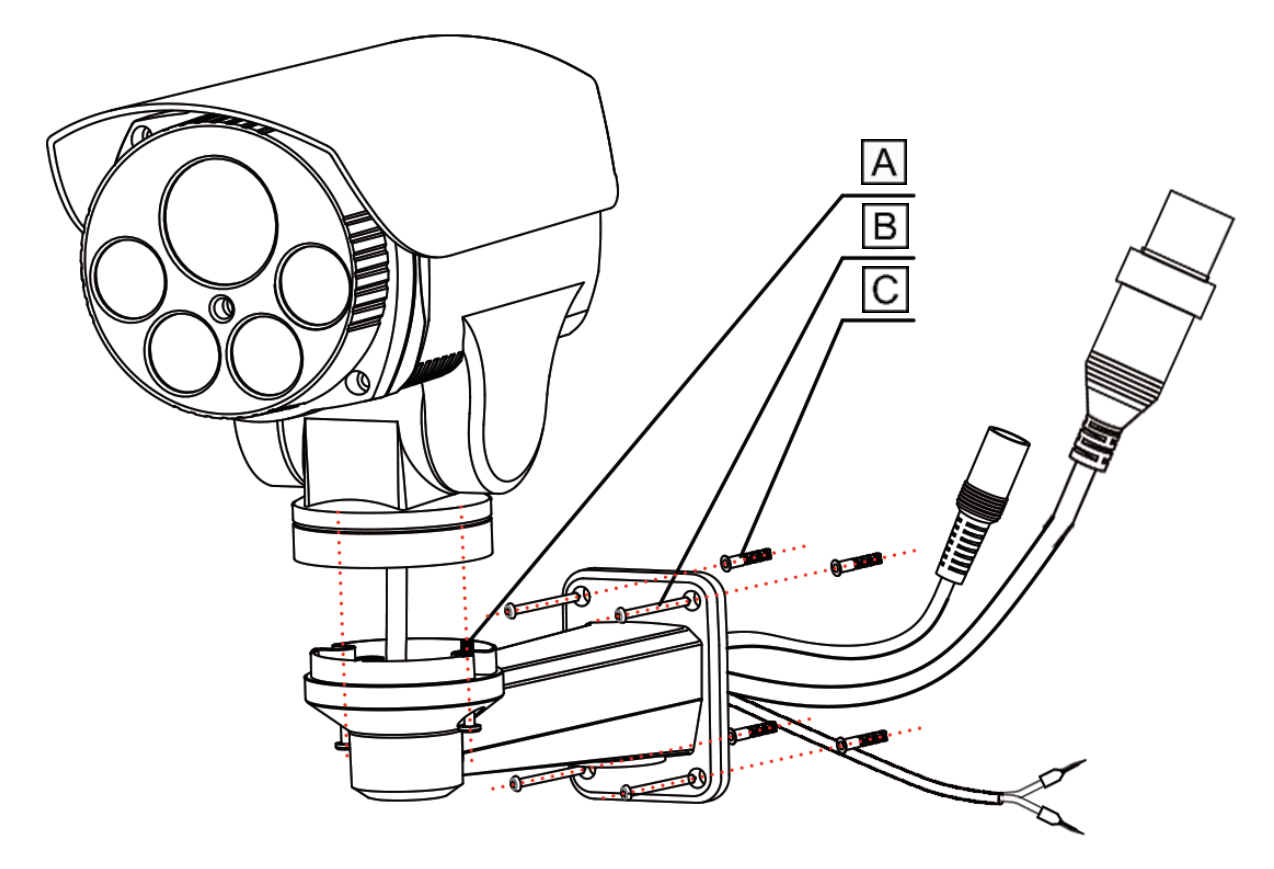

Die Anleitung beschreibt die Montage an einer Betonwand:

- 1. Bohren Sie 4 Löcher zur Befestigung der Halterung und setzen Sie die Dübel $\boxed{C}$ ein.
- 2. Befestigen Sie die Halterung mit den 4 mitgelieferten Universalschrauben  $\boxed{B}$ . Der Durchmesser der Schrauben sollte nicht größer als 4 mm sein.
- 3. Entfernen Sie den schwarzen Stopfen an der Unterseite der Halterung.
- 4. Führen Sie die Kabel der Kamera durch die Halterung aus der Stopfen-Öffnung heraus.
- 5. Befestigen Sie die Kamera mit den 2 M2-Schrauben  $\overline{A}$  an der Halterung.
- 6. Führen Sie die Kabel durch die Sollbruchstelle des Stopfens und setzen den Stopfen wieder in die Halterung ein.
- > Die Montage der Kamera ist nun beendet.

Sie können nun die weitere Verkabelung vornehmen.

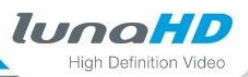

#### Kamera mit Anschlussbox montieren  $4.2$

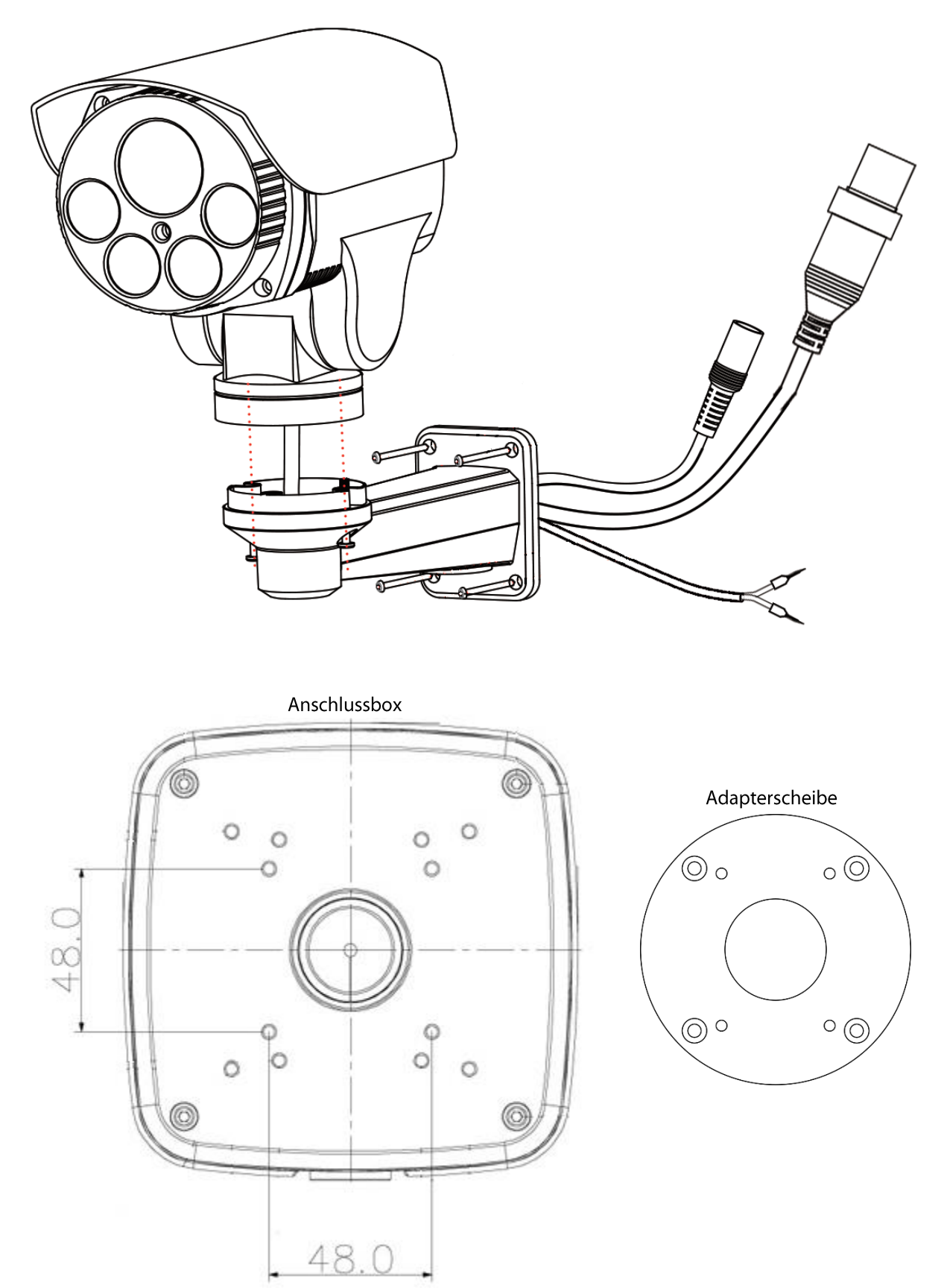

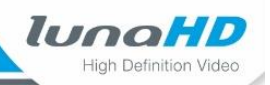

Gehen Sie wie folgt vor, wenn Sie eine Anschlussbox verwenden wollen:

- 1. Befestigen Sie zunächst die Anschlussbox an der Wand und führen die Anschlusskabel durch die Kabelöffnung.
- 2. Befestigen Sie die runde Adapterscheibe mit den 4 metrischen Schrauben M4.
- 3. Entfernen Sie den schwarzen Stopfen an der Unterseite der Halterung.
- 4. Führen Sie die Kabel durch die Stopfen-Öffnung und befestigen Sie die Halterung an der Adapterscheibe.
- 5. Führen Sie die Kabel der Kamera durch die Öffnung der Halterung und ziehen sie durch die Stopfen-Öffnung heraus.
- 6. Befestigen Sie die Kamera mit den 2 M2-Schrauben an der Halterung.
- 7. Verbinden Sie die Videokabel und die Stromversorgungskabel.
- 8. Schieben Sie die Kabel in die Halterung zurück und setzen den Stopfen wieder ein.
- Die Montage der Kamera ist nun beendet.

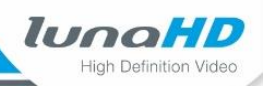

## 5 Videoformat der Kamera umstellen

Standardmäßig ist das Videoformat HDCVI eingestellt. Um das Videoformat der Kamera ändern zu können, benötigen Sie einen Laptop mit einer RS485-Schnittstelle. Die Schnittstelle erhalten Sie im Handel in Form eines USB-zu-RS485-Adapters. Die Einstellungen erfolgen über das Programm VK200. Befolgen Sie die Unterkapitel in der gegebenen Reihenfolge.

#### **RS485-Schnittstelle einrichten**  $5.1$

Mit Hilfe der Schnittstelle stellen Sie eine Verbindung zur Kamera her. Sie können dadurch das Videoformat ändern, ohne einen Rekorder verwenden zu müssen.

Falls ihr Laptop keine RS485-Schnittstelle besitzt, verwenden Sie einen USB-zu-RS485-Adapter.

Bereiten Sie den Einsatz der Schnittstelle wie folgt vor:

- 1. Installieren Sie zunächst den Treiber für die Schnittstelle.
- 2. Rufen Sie den Geräte-Manager auf.
- 3. Doppelklicken Sie auf den Eintrag Anschlüsse (COM & LPT).
- 4. Schließen Sie den Adapter an eine USB-Schnittstelle ihres Laptops an.
	- $\rightarrow$  Ein neuer Eintrag wird erstellt.
- 5. Doppelklicken Sie auf den neu erstellten Eintrag, der zum Treiber der Schnittstelle gehört.
	- $\rightarrow$  Es öffnet sich das Eigenschaften-Fenster. Am Ende der Titelleiste wird die verbundene serielle Schnittstelle angezeigt (z. B. COM3).
- 6. Notieren Sie die serielle COM-Schnittstelle.
- 7. Wechseln Sie zum Reiter Anschlusseinstellungen.
- 8. Wählen Sie den Wert 2400 Bits pro Sekunde.
- 9. Schließen Sie das Fenster mit einem Klick auf die Schaltfläche OK.
- $\triangleright$  Die Einrichtung der Schnittstelle ist damit abgeschlossen.

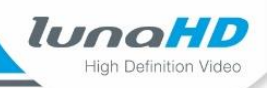

#### $5.2$ PTZ-Steuerungs-Software VK200 konfigurieren

Sie können das Programm VK200 dazu verwenden, das Videoformat umzustellen.

Um die Einstellungen zu ändern, gehen Sie wie folgt vor:

- 1. Entfernen Sie den Schnittstellen-Adapter vom Laptop.
- 2. Verbinden Sie Kamera und Adapter, in dem Sie das orange Kabel der Kamera mit dem Anschluss A (+) der RS485-Schnittstelle verbinden und das gelbe Kabel der Kamera mit dem Anschluss B (-) der RS485-Schnittstelle verbinden. Es empfiehlt sich, ein 2-adriges Verlängerungskabel zu verwenden.
- 3. Schließen Sie den Adapter an die USB-Schnittstelle des Laptops an.
- 4. Kopieren Sie das Programm VK200 auf ihren Rechner. Eine Installation ist nicht erforderlich.
- 5. Starten Sie das Programm.
	- **VK200**  $\times$ l A  $\overline{B}$ Dome control Setting Port setting Presel Advanced | Others | ISP COM<sub>3</sub> Port  $\vert \cdot \vert$ Preset No.  $\overline{\phantom{a}}$ Soft address Baudrate 2400  $\overline{\phantom{a}}$ C Broadcast C Current address Set v Call Protocol **PELCO** D  $\overline{\phantom{0}}$ Close information Display infomation Address<sup>1</sup>  $\overline{\phantom{a}}$ Function Soft address <Enable> Dome ID 0 Oper  $\Box$   $mmm$ 001 Scan start  $\vert$ 1  $\overline{\phantom{a}}$ **Johto**  $\sqrt{1}$ Sequence start ᆂ © Pattern start  $\sqrt{1}$  $\overline{\phantom{a}}$ DOME ID Soft addres: System Add Set Search Menu **Search complete!** Restart -<br>Baudrate set Wide Tele  $\sqrt{2400}$  $\overline{\phantom{0}}$ Default setting Nea Fa Set Close Onen  $\Box$  System input capture
	- $\rightarrow$  Es öffnet sich das folgende Fenster:

- 6. Wählen Sie im Bereich Port Setting  $(A)$  den Schnittstellen-Port aus, den Sie im Geräte-Manager ermittelt und notiert haben. Ändern Sie nicht die weiteren Einstellungen im Bereich Port setting (A).
- $\triangleright$  Die Schnittstelle ist nun konfiguriert.

#### $5.3$ Videoformat umstellen

Sie können das Videoformat über eine Folge von Kommandos ändern, die Sie im Bereich Preset ( **B**) vornehmen können.

Gehen Sie wie folgt vor:

- 1. Klicken Sie im Bereich Port setting  $\overline{A}$  auf die Schaltfläche Open.
	- $\rightarrow$  Bei korrekter Einstellung wird die Verbindung zur Kamera hergestellt. Die Schaltfläche ändert ihre Bezeichnung zu **Close**. Die runde Status-Anzeige rechts neben der Schaltfläche **Open** wechselt von grau zu grün.
- 2. Wählen Sie im Menü Preset No die Nummer 85.
- 3. Klicken Sie auf die Schaltfläche Set.
- 4. Wählen Sie im Menü Preset No die Nummer 62.
- 5. Klicken Sie auf die Schaltfläche Call.
- 6. Wählen Sie im Menü Preset No die passende Format-Nummer aus der Tabelle.
- 7. Klicken Sie auf die Schaltfläche Call.
- 8. Schließen Sie die Verbindung zur Kamera mit einem Klick auf die Schaltfläche Close.
- Die runde Status-Anzeige rechts neben der Schaltfläche Open wechselt von grün zu grau. Die Formatumstellung ist erfolgt.

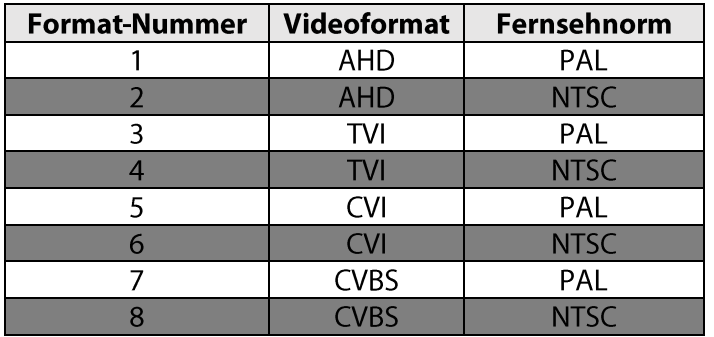

lunaHL liah Dafinition Vid

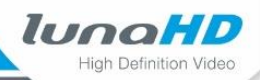

## **6 Technische Daten**

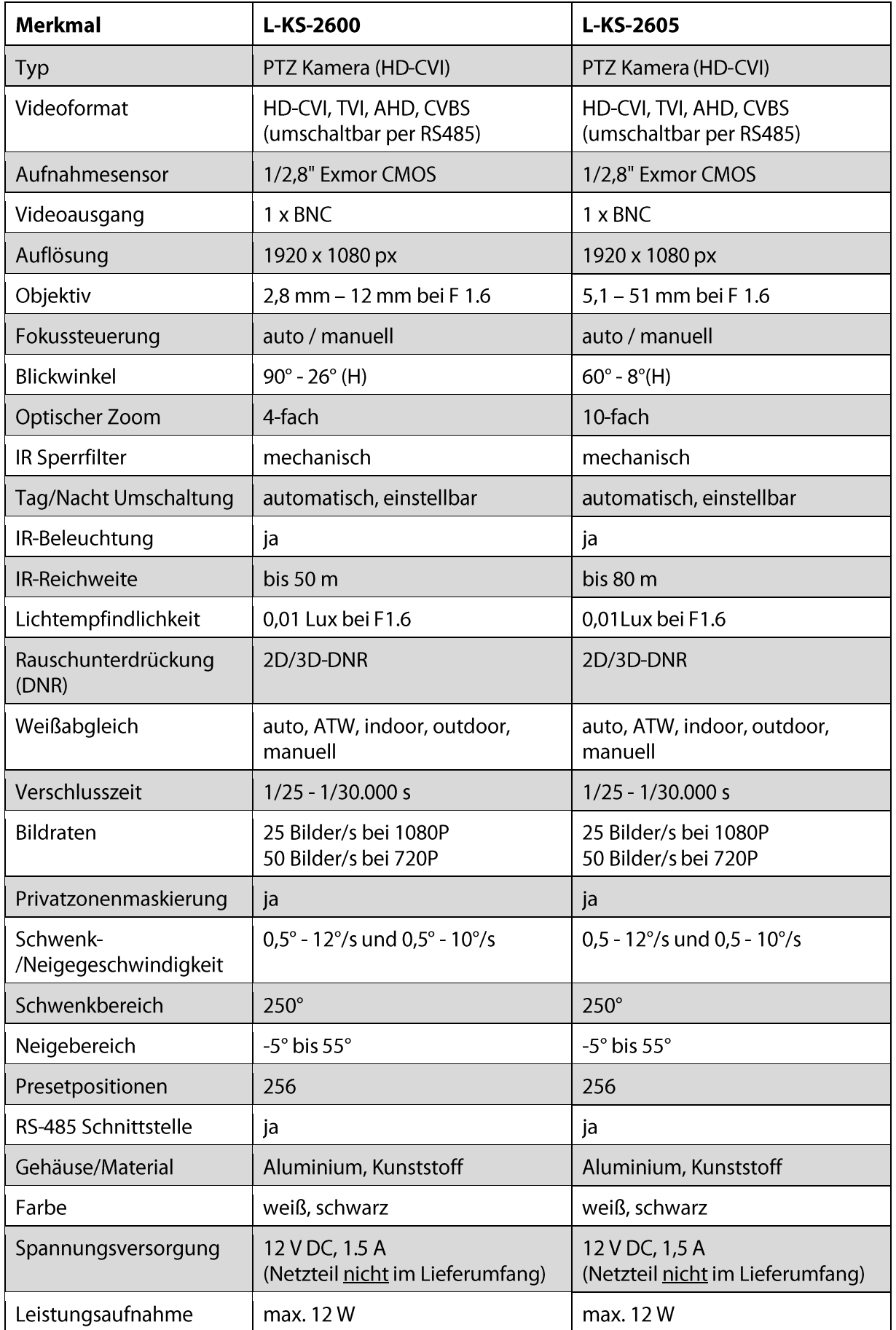

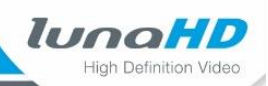

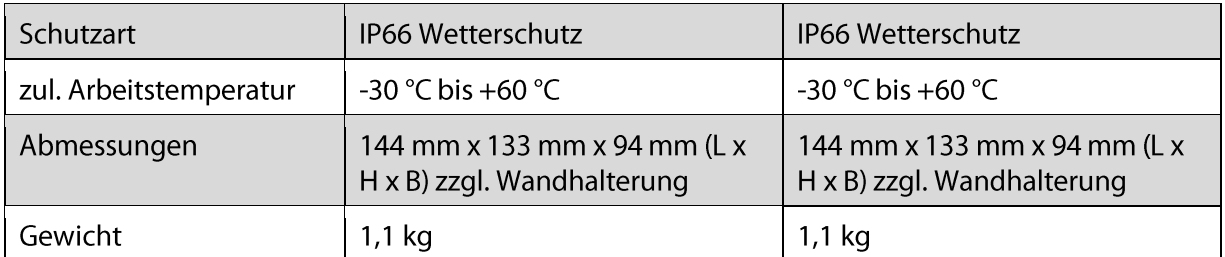